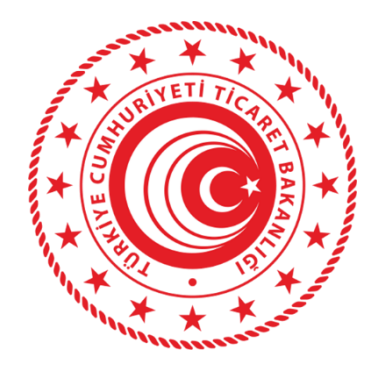

# **TAŞINMAZ TİCARETİ BİLGİ SİSTEMİ (TTBS) UYGULAMA KULLANICISI YARDIM REHBERİ**

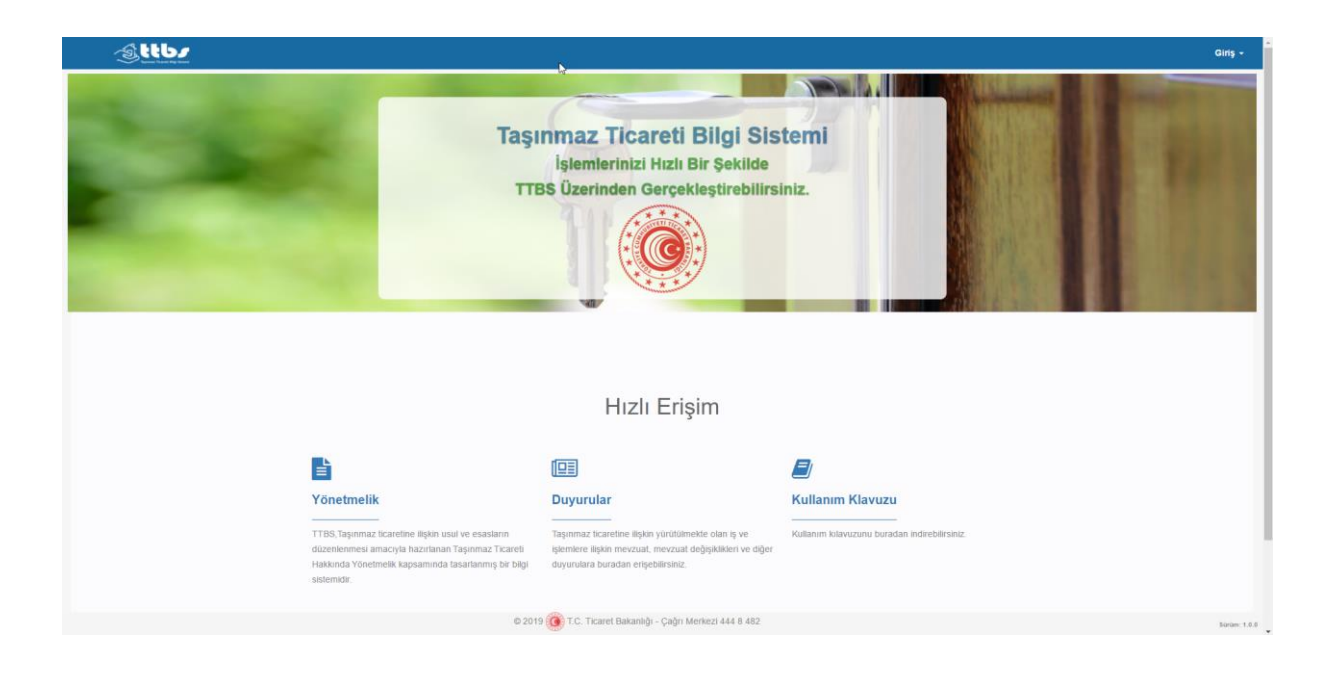

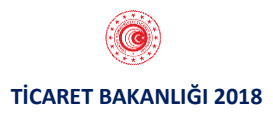

# **KAYIT VE GİRİŞ İŞLEMLERİ**

### **1.1. YENİ ÜYELİK:**

#### **Yeni bir kullanıcının sisteme kayıt olma aşamaları aşağıda belirtilmiştir:**

Giriş penceresi üzerinde "**Üye Ol**" linkine tıklandıktan sonra;

 Eski ve yeni T.C. kimlik numarası olan kişiler **T.C. Kimlik Numarası** ile sisteme kayıt olabileceklerdir. İlgili ekran ara yüzü aşağıda yer almaktadır.

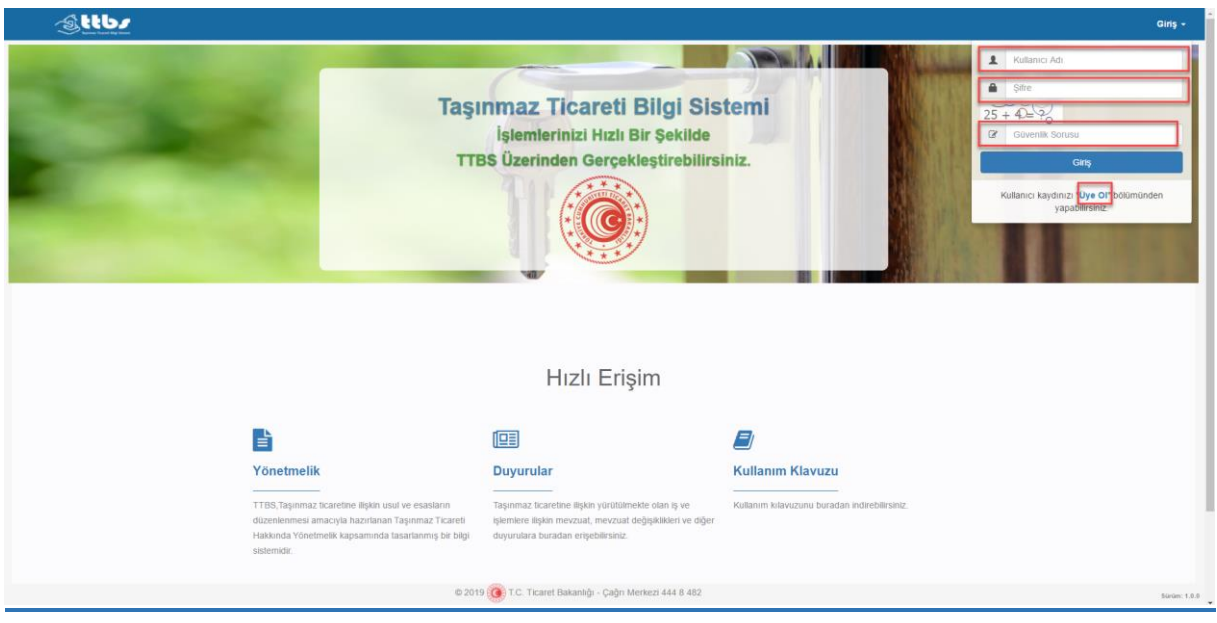

# **T.C. Kimlik Numarası İle Kayıt İşlemleri**

"**Üye Ol**" linkine tıklandıktan sonra;

- **"T.C. Kimlik No ile Başvuru"** alanı otomatik olarak açılmaktadır.
- T.C. Kimlik numarası ile başvuru yapacak olan kullanıcılar için doldurulması gereken alanlar aşağıda belirtilmiştir:
	- T.C. Kimlik No
	- Nüfus Cüzdanı Seri
	- Nüfus Cüzdan No
- Yukarıda belirtilen alanlar doldurulduktan sonra sisteme kayıt olabilmek için kullanıcı bilgilerinin "**KPS'den Onayla**" butonuna tıklanarak Kimlik Paylaşım Sistemi(KPS) üzerinden onaylanması gerekmektedir.

İlgili ekran ara yüzü aşağıda yer almaktadır.

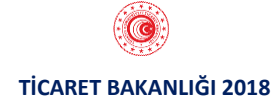

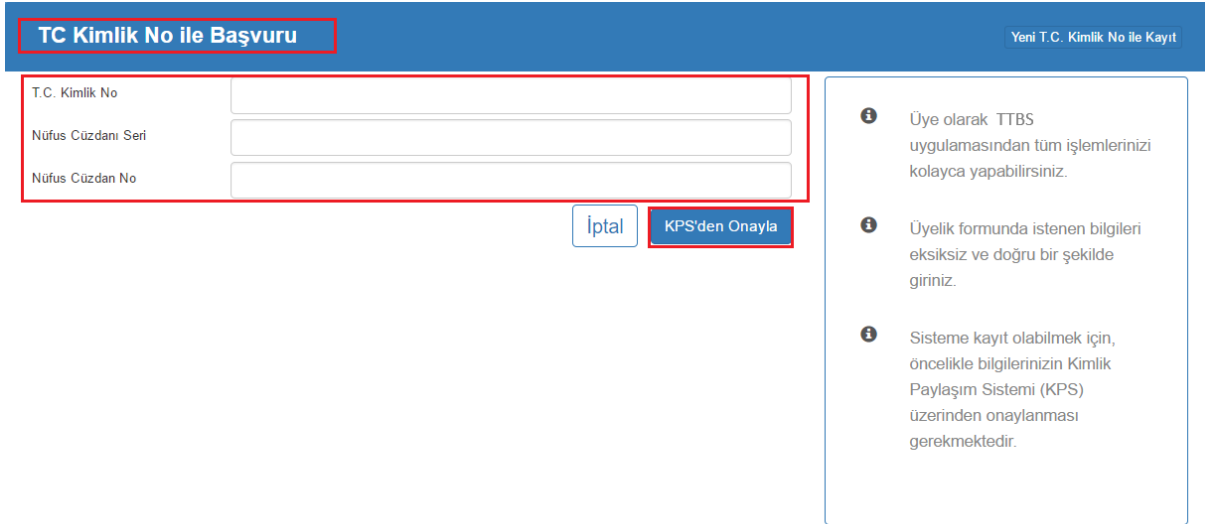

- **"T.C. Kimlik No ile Başvuru"** ekran ara yüzünde aynı bilgilere sahip kullanıcı daha önce sistemde var ise "Bu T.C. Kimlik Numarası sistemde kayıtlıdır." şeklinde kullanıcıya uyarı vermektedir.
- Girilen bilgiler hatalı olduğunda "Kimlik Bilgileri Hatalıdır." şeklinde kullanıcıya uyarı vermektedir.

### **Yeni T.C. Kimlik Numarası İle Kayıt İşlemleri**

"**Üye Ol**" linkine tıklandıktan sonra;

- Yeni T.C. Kimlik numarasına sahip kullanıcılar için ekranın sağ tarafında yer alan **"Yeni T.C. Kimlik No ile Kayıt"** alanına tıklandıktan sonra yeni T.C. Kimlik No ile kayıt ekranı açılmaktadır.
- Yeni T.C. Kimlik numarası ile başvuru yapacak olan kullanıcılar için doldurulması gereken alanlar aşağıda belirtilmiştir:
	- T.C. Kimlik No
	- Nüfus Cüzdanı Seri
- Yukarıda belirtilen alanlar doldurulduktan sonra sisteme kayıt olabilmek için kullanıcı bilgilerinin "**KPS'den Onayla**" butonuna tıklanarak Kimlik Paylaşım Sistemi(KPS) üzerinden onaylanması gerekmektedir.

İlgili ekran ara yüzü aşağıda yer almaktadır.

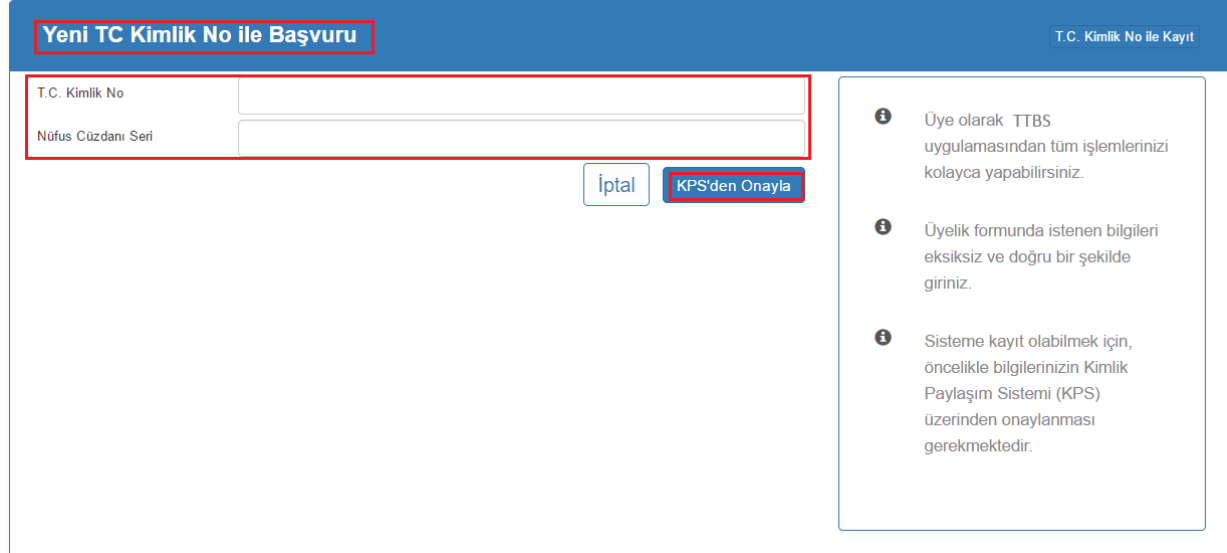

# **1.2. GİRİŞ İŞLEMLERİ:**

Kullanıcılar sisteme giriş yapmak için;

"**Giriş**" butonuna tıklandığında "**Giriş Penceresi**" üzerinde **Giriş Ekranı** otomatik olarak açılmaktadır.

Daha önce sisteme kayıt olmuş kullanıcılar;

- Kullanıcı Adı
- $\bullet$  Sifre
- Güvenlik Sorusu

alanlarını doldurduktan sonra "**Giriş**" butonuna tıklayarak sisteme giriş yapabileceklerdir. İlgili ekran ara yüzü aşağıda yer almaktadır.

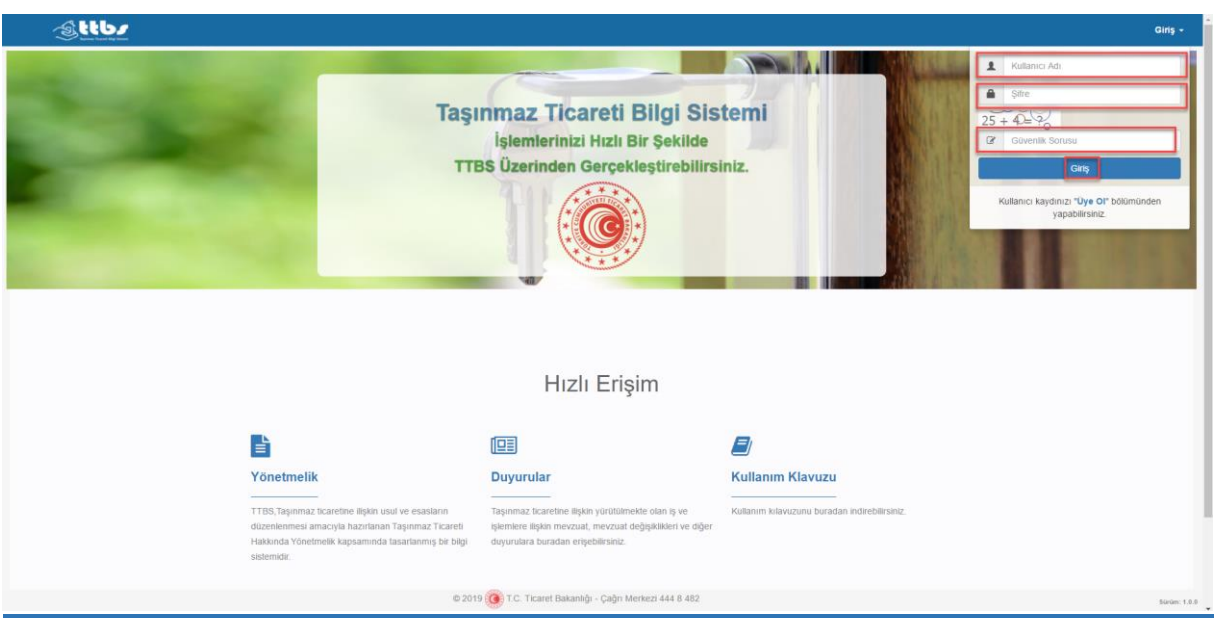

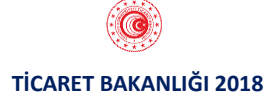

 Ekran üzerinde girilen bilgiler hatalı olduğunda sistem "Kullanıcı bilgileri hatalıdır." uyarısını vermektedir.

#### **Başarılı Giriş İşlemi**

Sisteme başarılı bir şekilde giriş yaptıktan sonra aşağıda belirtilen ana sayfa açılır. İlgili ekran ara yüzü aşağıda yer almaktadır.

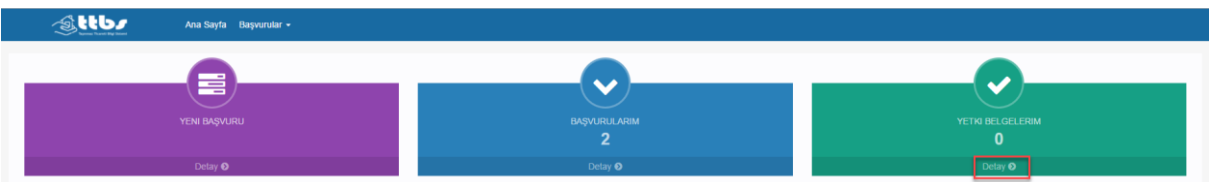

Başarılı bir şekilde sisteme giriş yapıldıktan sonra ekran üzerinde;

- Yeni Başvuru
- Başvurularım
- Yetki Belgelerim

olmak üzere 3 alan bulunmaktadır. Bu alanlarda yapılacak işlemler ilerleyen bölümlerde anlatılacaktır.

Sisteme giriş yapıldıktan sonra ana sayfa üzerinde üst menüde aşağıdaki bilgiler yer almaktadır:

- Ana Sayfa
- Başvurular
	- Yetki Belgesi Başvurusu
	- Belge Yenileme Başvurusu

İlgili ekran ara yüzü aşağıda yer almaktadır.

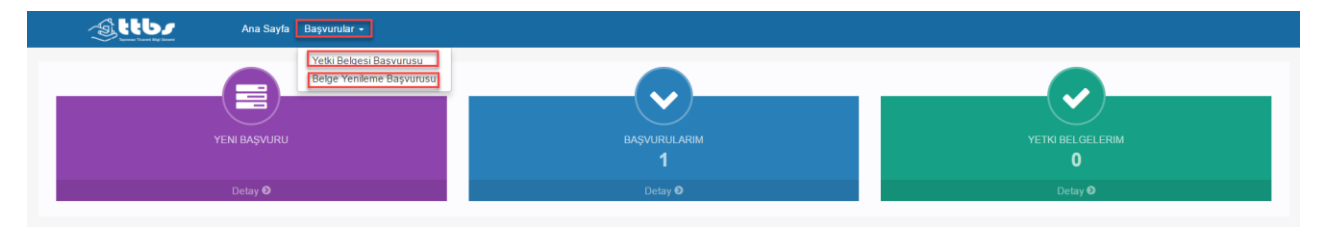

# **1.3. BAŞVURU İŞLEMLERİ:**

Yetki belgesi başvuru işlemleri için sisteme başarılı bir şekilde giriş yapıldıktan sonra;

- **YENİ BAŞVURU** alanından,
- Üst menüde yer alan "**Yetki Belgesi Başvurusu**" alanından

2 şekilde başvuru işlemi başlatılabilmektedir. İlgili ekran ara yüzü aşağıda yer almaktadır.

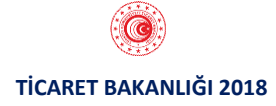

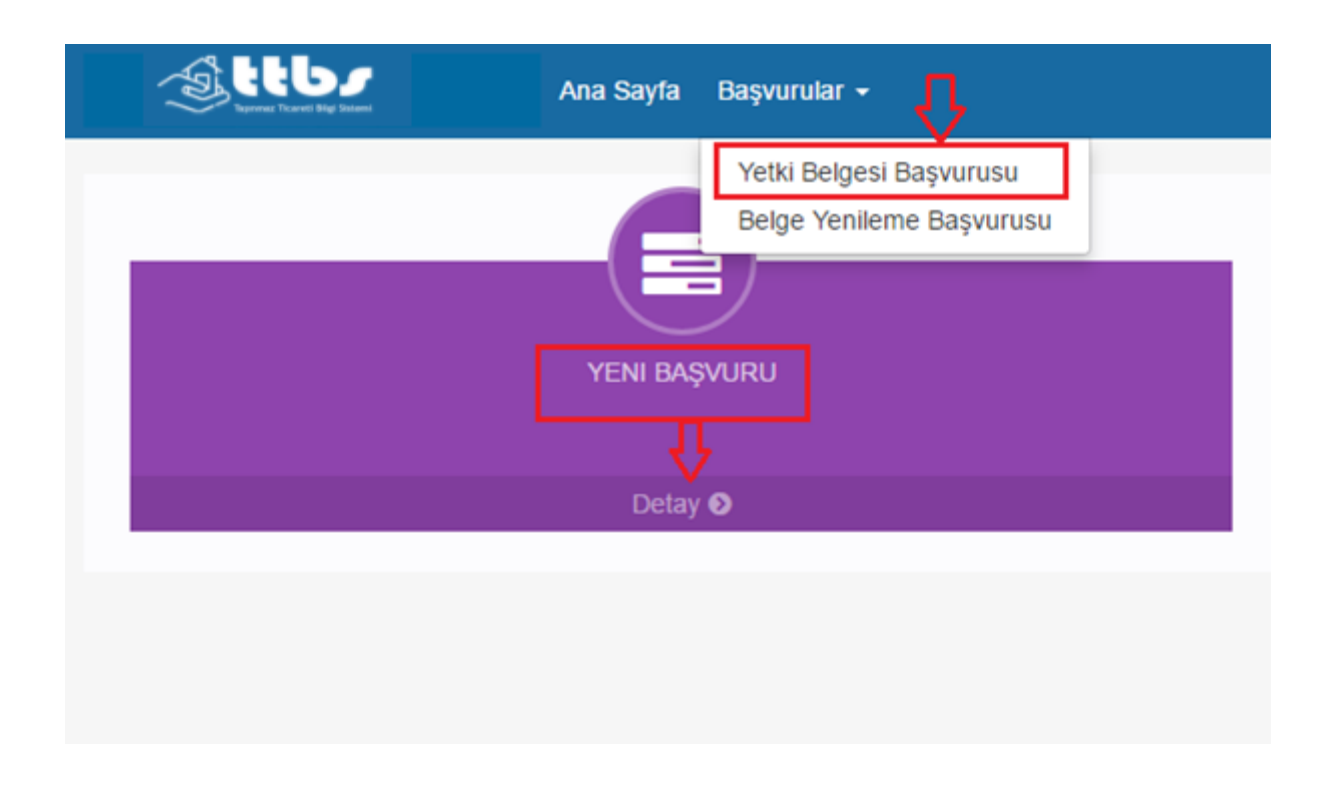

# **"YENİ BAŞVURU" Alanından Başvuru İşlemleri**

"**Yeni Başvuru**" ekranının altında yer alan "**Detay**" butonuna tıklanarak başvuru işlemleri başlatılır. " Detay" butonuna tıklandıktan sonra ekran üzerinde;

- Ticari İşletme
- Esnaf İşletmesi

olmak üzere 2 alan bulunmaktadır. Belge başvurusunda bulunulacak işletme türü seçilerek işlemlere devam edilir. İlgili ekran ara yüzü aşağıda yer almaktadır.

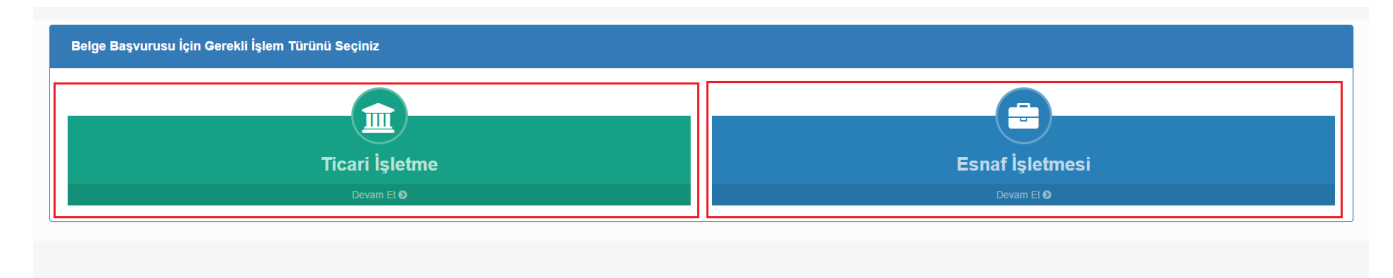

# **Ticari İşletme Başvuru İşlemleri**

Yetki belgesi başvurusunda bulunulan işletme "**Ticari İşletme**" ise, "**Ticari İşletme**" alanından "**Devam Et**" butonuna tıklanarak başvuru işlemleri başlatılır. İlgili ekran ara yüzü aşağıda yer almaktadır.

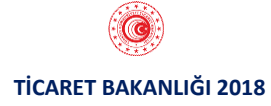

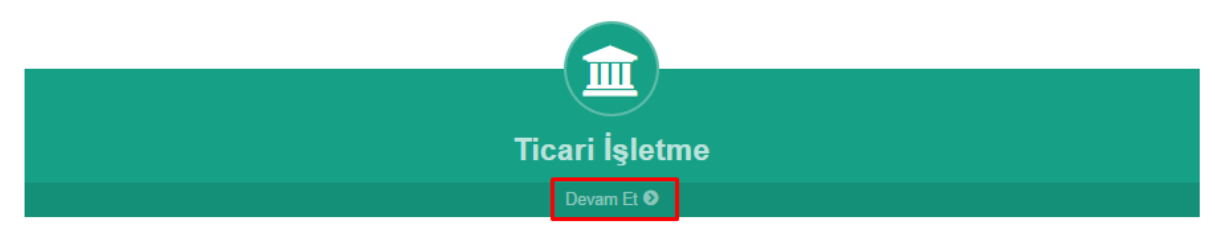

Açılan ekranda;

- Yetkili Olduğunuz İşletmeler
- İşletme Detay Bilgileri

olmak üzere 2 alan bulunmaktadır. İlgili ekran ara yüzü aşağıda yer almaktadır.

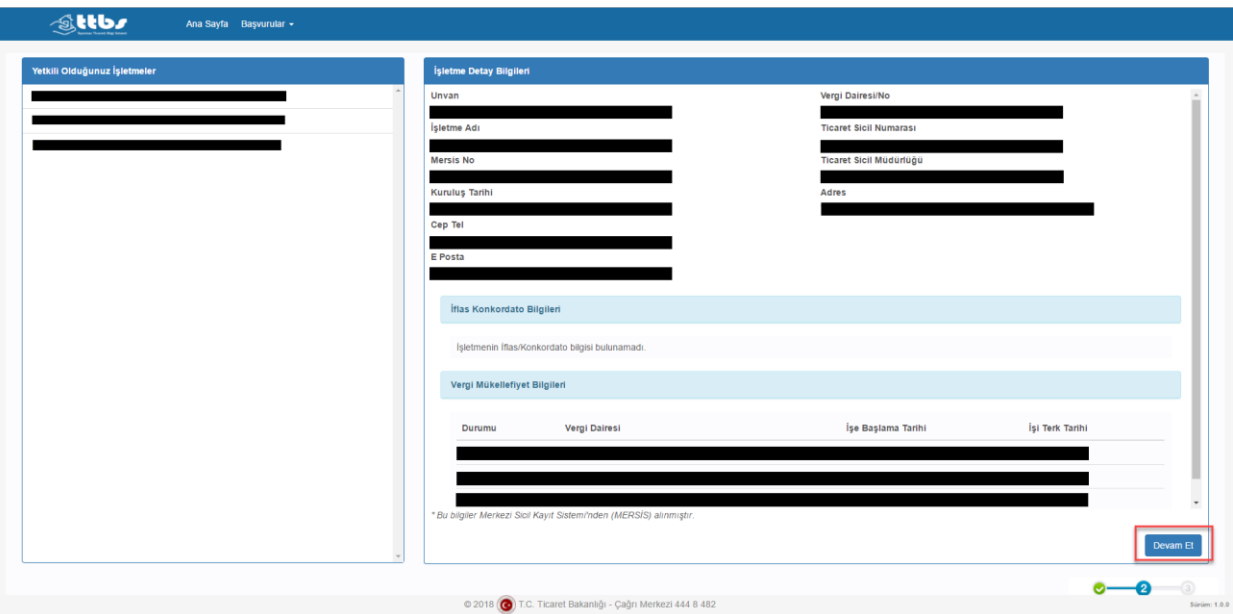

### "**Yetkili Olduğunuz İşletmeler**" alanında;

 MERSİS(Merkezi Sicil Kayıt Sistemi) üzerinde yetkili olduğunuz işletmeler listelenmektedir.

#### "**İşletme Detay Bilgileri**" alanında;

Seçilen işletmeye ait MERSİS sisteminden alınan aşağıdaki bilgiler listelenmektedir:

- Unvan
- İşletme Adı
- Mersis No
- Kuruluş Tarihi
- Cep Tel
- E-Posta
- Vergi Dairesi/No
- Ticaret Sicil Numarası
- Ticaret Sicil Müdürlüğü
- Adres

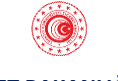

**"İflas Konkordato Bilgileri"** alanında seçilen işletmeye ait İflas Konkordato bilgileri bulunmaktadır.

**"Vergi Mükellefiyet Bilgileri"** alanında seçilen işletmeye ait vergi mükellefiyetine ilişkin aşağıdaki bilgiler listelenmektedir:

- Durumu
- Vergi Dairesi
- İşe Başlama Tarihi
- İşi Terk Tarihi

**"Devam Et"** butonuna tıklandıktan sonra gelen ekranda;

- İsletme Detay Bilgileri
- İşletme Yetkilileri Belge Kontrolü
- İşletmeye Ait Belgeleri Yükleme

olmak üzere 3 alan bulunmaktadır. İlgili ekran ara yüzü aşağıda yer almaktadır.

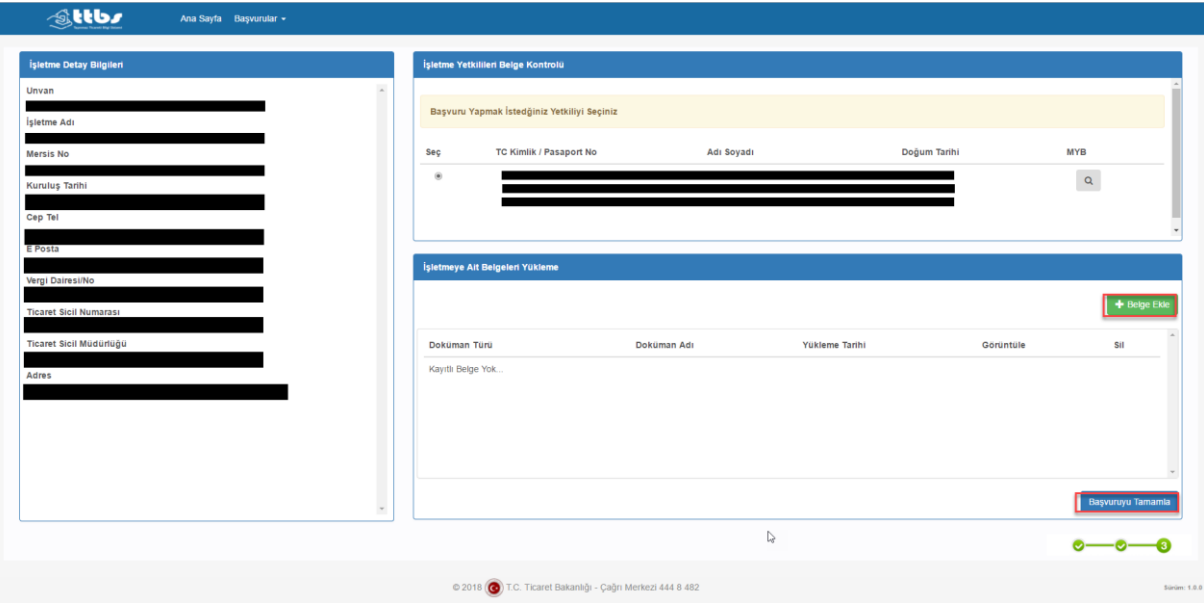

Ekranın sol tarafında yer alan "**İşletme Detay Bilgileri**" alanından yetki belgesi almak için başvurduğunuz işletmeye ait MERSİS'den alınan bilgiler görüntülenmektedir.

NOT: İşletmenize ait herhangi bir yanlış bilgi olması durumunda işletmenizin bağlı bulunduğu Ticaret Sicil Müdürlüğüne başvurmanız gerekmektedir.

**"İşletme Yetkilileri Belge Kontrolü"** alanında başvuru yapmak istenilen yetkili seçilerek seçilen yetkiliye ait;

 "**MYB**" alanından MYK(Mesleki Yeterlilik Kurumu)'dan alınan MYB(Mesleki Yeterlilik Belgesi) bilgisinin kontrol edilmesi gerekmektedir.

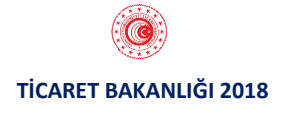

NOT: Taşınmaz Ticareti Bilgi Sisteminden yetki belgesi başvurusunda bulunabilmek için başvuruda bulunan işletme yetkilisinin **Mesleki Yeterlilik Belgesinin** olması gerekmektedir. 5 Haziran 2018 tarihi itibariyle taşınmaz ticaretiyle iştigal eden, gelir ve kurumlar vergisi kaydı ile meslek odası kaydı bulunan ve halk eğitim merkezleri ya da Milli Eğitim Bakanlığınca yetkilendirilen meslek odalarınca verilen eğitim sonucunda taşınmaz ticareti ile ilgili sertifika almış olan tacirler ve esnaf ve sanatkarlarda mesleki yeterlilik şartı aranmaz.

#### **"İşletmeye Ait Belgeleri Yükleme"** alanında;

**"Belge Ekle"** butonuna tıklandıktan sonra açılan ekranda yüklenmek istenilen belge türü seçilir, ilgili dosya seçildikten sonra **"Kaydet"** butonuna tıklandığında belge yükleme işlemi tamamlanır. İlgili ekran ara yüzü aşağıdaki gibidir.

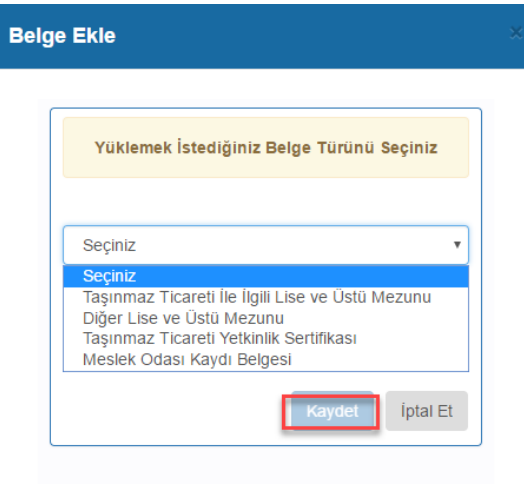

İlgili belgeler yüklendikten sonra "**Başvuruyu Tamamla**" butonuna tıklanarak başvuru incelenmek üzere ilgili Ticaret İl Müdürlüğüne gönderilir.

NOT: Taşınmaz Ticareti Bilgi Sisteminden yetki belgesi başvurusunda bulunabilmek için başvurulan işletmeye ait **Meslek Oda Kaydı Belgesinin** olması gerekmektedir.

**İşletmeye Ait Belgeleri Yükleme**" alanında başvuru yapılan işletmenin **Meslek Oda Kaydı Belgesinin** bulunmaması durumunda "*\*\**Meslek Odası Kaydınızı Gösterir Belge İbraz Ediniz*."*  Uyarısı ekranda gösterilir.

Belge ekle ekranında yetkiliye ait diploma belgesinin türü "**Taşınmaz Ticareti İle İlgili Lise ve Üstü Mezunu"** veya "**Taşınmaz Ticareti Yetkinlik Sertifikası**" ise **MYB** şartı aranmaz; "**Diğer Lise ve Üstü Mezunu"** ise yetkiliye ait MYB şartı aranır.

İlgili belgeler yüklendikten sonra "**Başvuruyu Tamamla**" butonuna tıklanarak başvuru incelenmek üzere ilgili Ticaret İl Müdürlüğüne gönderilir.

NOT: 5 Haziran 2018 tarihi itibariyle **gelir veya kurumlar vergisi kaydı** bulunan ve **meslek odasına kayıtlı** olarak taşınmaz ticaretiyle iştigal eden tacir ile esnaf ve sanatkarlarda lise mezunu olma şartı aranmaz.

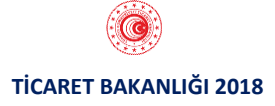

"**BAŞVURULARIM**" alanından Detay'a tıklayarak başvurularınızı listeleyebilirsiniz. İlgili ekran ara yüzü aşağıda yer almaktadır.

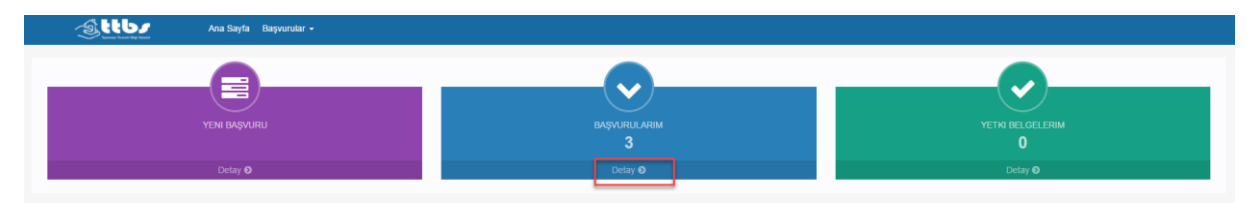

Detay'a tıkladıktan sonra gelen ekranda

- İsletme No
- İşletme Unvanı
- İşletme Adı
- İşletme Türü
- Başvuru Tarihi
- Başvuru Durumu
- İslem

alanları bulunmaktadır.

İlgili ekran ara yüzü aşağıda yer almaktadır.

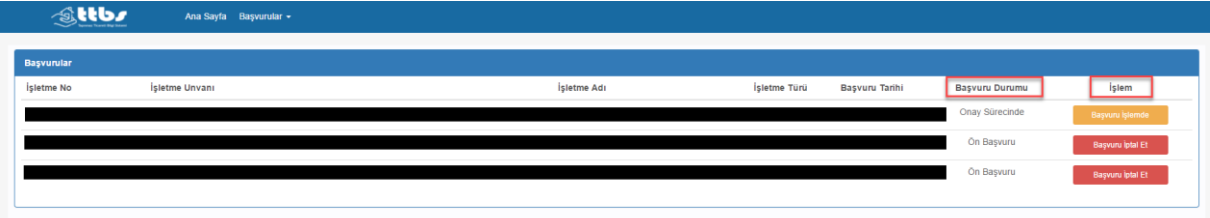

Bu ekranda başvurunuz eğer ilgili Ticaret İl Müdürlüğü tarafından, İl Müdürlüğü personeline henüz havale edilmemiş ise başvurunuzu "Başvuru İptal Et" butonuna tıklayarak iptal edebilirsiniz. "Başvuru İptal Et" butonuna tıkladıktan sonra açılan ekranda "Devam Et" butonuna tıklanarak başvuru iptal etme işlemi tamamlanır. İlgili ekran ara yüzü aşağıda yer almaktadır.

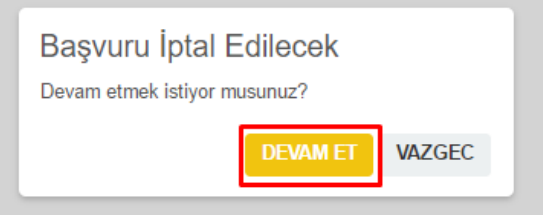

"**YETKİ BELGELERİM**" alanından Detay'a tıklayarak ilgili Ticaret İl Müdürlüğü tarafından onaylanan başvurunuz sonucunda oluşan Yetki Belgenizi indirebilirsiniz. İlgili ekran ara yüzü aşağıda yer almaktadır.

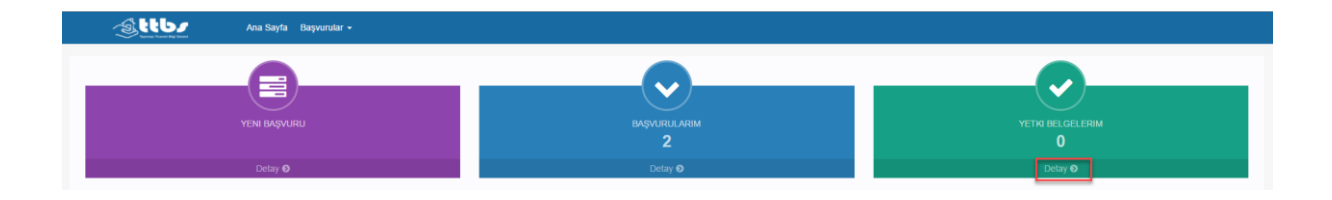

Detay'a tıklandıktan sonra gelen ekran aşağıda yer almaktadır.

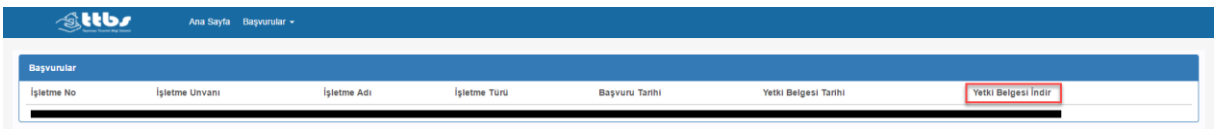

#### **Esnaf İşletmesi Başvuru İşlemleri**

Yetki belgesi başvurusunda bulunulan işletme "**Esnaf İşletmesi**" ise, "**Esnaf İşletmesi**" alanından "**Devam Et**" butonuna tıklanarak başvuru işlemleri başlatılır. İlgili ekran ara yüzü aşağıda yer almaktadır.

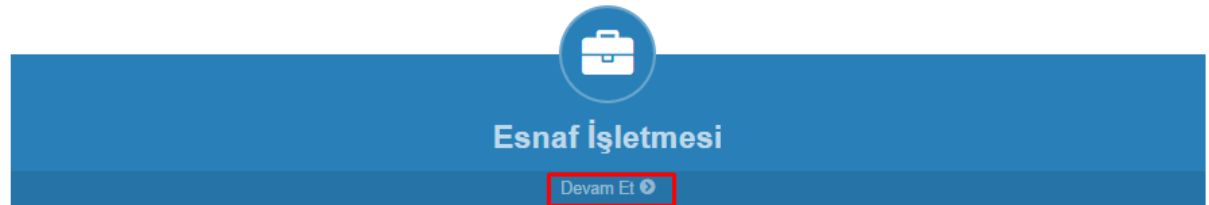

Açılan ekranda;

- Yetkili Olduğunuz İşletmeler
- İşletme Detay Bilgileri

olmak üzere 2 alan bulunmaktadır. İlgili ekran ara yüzü aşağıda yer almaktadır.

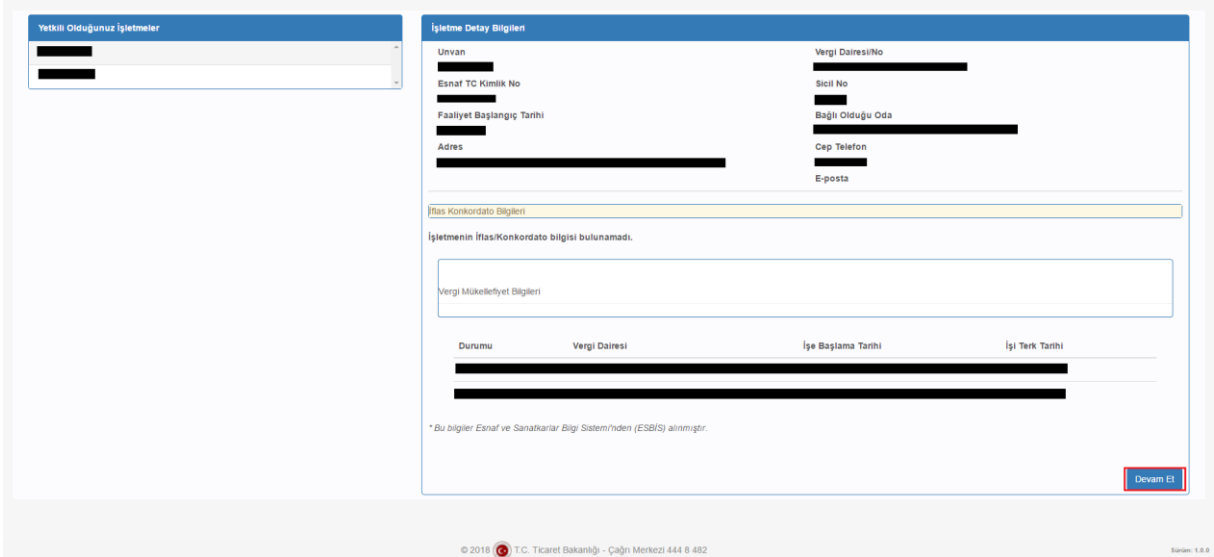

"**Yetkili Olduğunuz İşletmeler**" alanında;

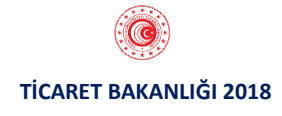

 ESBİS(Esnaf ve Sanatkar Bilgi Sistemi) üzerinde yetkili olduğunuz işletmeler listelenmektedir.

#### "**İşletme Detay Bilgileri**" alanında;

Seçilen işletmeye ait ESBİS sisteminden alınan aşağıdaki bilgiler listelenmektedir.

- Unvan
- Esnaf T.C. Kimlik No
- Faaliyet Başlangıç Tarihi
- Adres
- Vergi Dairesi/No
- Sicil No
- Bağlı Olduğu Oda
- Cep Telefonu
- E-posta

**"Vergi Mükellefiyet Bilgileri"** alanında seçilen işletmeye ait vergi mükellefiyetine ilişkin aşağıdaki bilgiler listelenmektedir:

- Durumu
- Vergi Dairesi
- İşe Başlama Tarihi
- İşi Terk Tarihi

**"Devam Et"** butonuna tıklandıktan sonra gelen ekranda;

- İşletme Detay Bilgileri
- İşletme Yetkilileri Belge Yükleme
- İsletmeye Ait Belgeleri Yükleme

olmak üzere 3 alan bulunmaktadır. İlgili ekran ara yüzü aşağıda yer almaktadır.

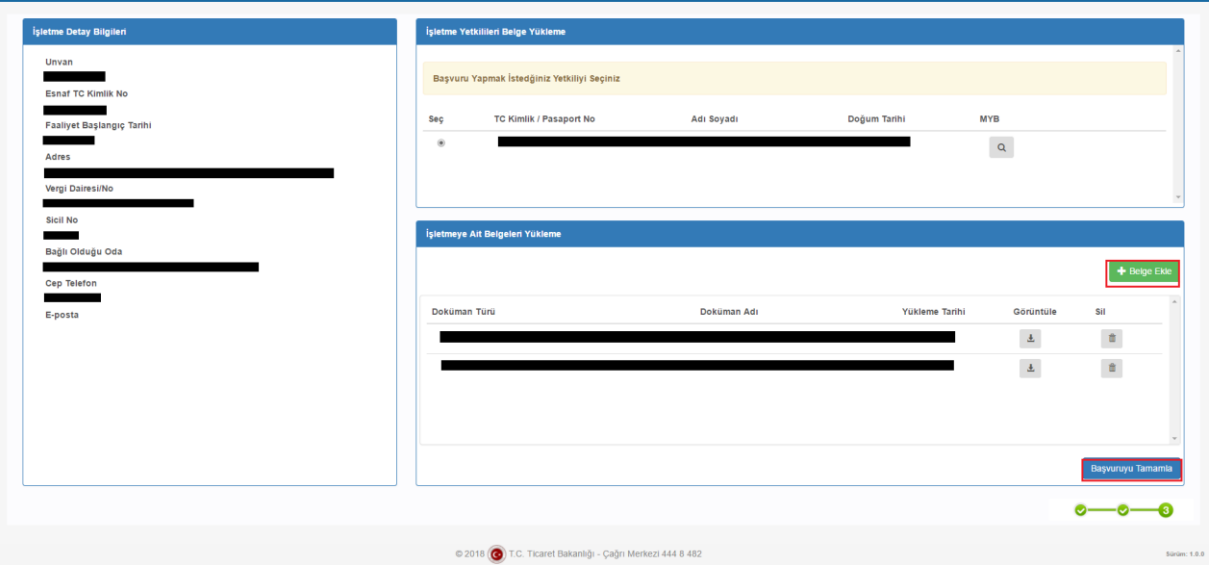

Ekranın sol tarafında yer alan "**İşletme Detay Bilgileri**" alanından yetki belgesi almak için başvurduğunuz işletmeye ait ESBİS'den alınan bilgiler görüntülenmektedir.

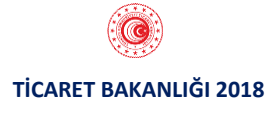

NOT: İşletmenize ait herhangi bir yanlış bilgi olması durumunda işletmenizin bağlı bulunduğu Esnaf Sicil Müdürlüğüne başvurmanız gerekmektedir.

**"İşletme Yetkilileri Belge Yükleme"** alanında başvuru yapmak istenilen yetkili seçilerek seçilen yetkiliye ait;

 "**MYB**" alanından MYK(Mesleki Yeterlilik Kurumu)'dan alınan MYB(Mesleki Yeterlilik Belgesi) bilgisinin kontrol edilmesi gerekmektedir.

NOT: Taşınmaz Ticareti Bilgi Sisteminden yetki belgesi başvurusunda bulunabilmek için başvuruda bulunan işletme yetkilisinin **Mesleki Yeterlilik Belgesinin** olması gerekmektedir. 5 Haziran 2018 tarihi itibariyle taşınmaz ticaretiyle iştigal eden, gelir ve kurumlar vergisi kaydı ile meslek odası kaydı bulunan ve halk eğitim merkezleri ya da Milli Eğitim Bakanlığınca yetkilendirilen meslek odalarınca verilen eğitim sonucunda taşınmaz ticareti ile ilgili sertifika almış olan tacirler ve esnaf ve sanatkarlarda mesleki yeterlilik şartı aranmaz.

**"İşletmeye Ait Belgeleri Yükleme"** alanında;

**"Belge Ekle"** butonuna tıklandıktan sonra açılan ekranda yüklenmek istenilen belge türü seçilir, ilgili dosya seçildikten sonra **"Kaydet"** butonuna tıklandığında belge yükleme işlemi tamamlanır. İlgili ekran ara yüzü aşağıdaki gibidir.

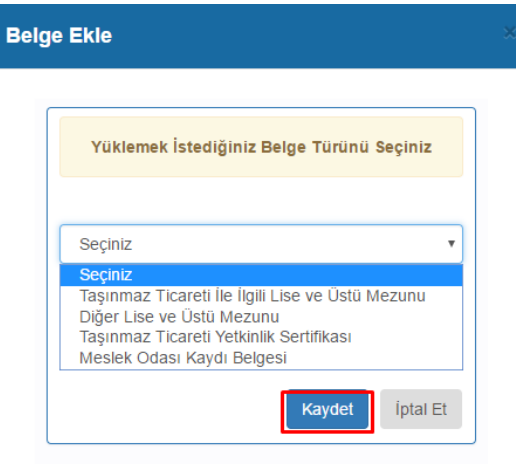

NOT: Taşınmaz Ticareti Bilgi Sisteminden yetki belgesi başvurusunda bulunabilmek için başvurulan işletmeye ait **Meslek Oda Kaydı Belgesinin** olması gerekmektedir.

"**İşletmeye Ait Belgeleri Yükleme**" alanında başvuru yapılan işletmenin **Meslek Oda Kaydı Belgesinin** bulunmaması durumunda "*\*\**Meslek Odası Kaydınızı Gösterir Belge İbraz Ediniz*."*  Uyarısı ekranda gösterilir.

Belge ekle ekranında yetkiliye ait diploma belgesinin türü "**Taşınmaz Ticareti İle İlgili Lise ve Üstü Mezunu"** veya "**Taşınmaz Ticareti Yetkinlik Sertifikası**" ise "**MYB** şartı aranmaz; "**Diğer Lise ve Üstü Mezunu"** ise yetkiliye ait MYB şartı aranır.

İlgili belgeler yüklendikten sonra "**Başvuruyu Tamamla**" butonuna tıklanarak başvuru incelenmek üzere ilgili Ticaret İl Müdürlüğüne gönderilir.

NOT: 5 Haziran 2018 tarihi itibariyle gelir veya kurumlar vergisi kaydı bulunan ve meslek odasına kayıtlı olarak taşınmaz ticaretiyle iştigal eden tacir ile esnaf ve sanatkarlarda lise mezunu olma şartı aranmaz.

"**BAŞVURULARIM**" alanından Detay'a tıklayarak başvurularınızı listeleyebilirsiniz. İlgili ekran ara yüzü aşağıda yer almaktadır.

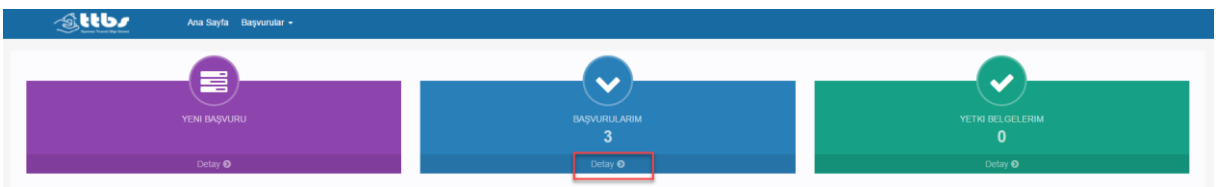

Detay'a tıkladıktan sonra gelen ekranda

- İsletme No
- İşletme Unvanı
- İşletme Adı
- İşletme Türü
- Başvuru Tarihi
- Başvuru Durumu
- İşlem

alanları bulunmaktadır.

İlgili ekran ara yüzü aşağıda yer almaktadır.

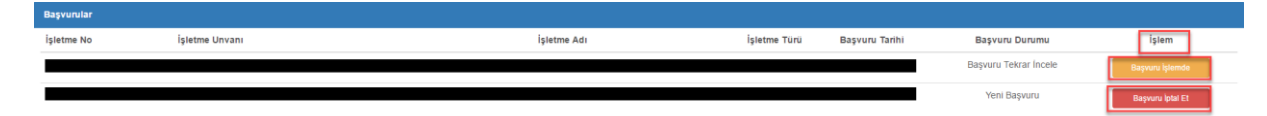

Bu ekranda başvurunuz eğer ilgili Ticaret İl Müdürlüğü tarafından, İl Müdürlüğü personeline henüz havale edilmemiş ise başvurunuzu "Başvuru İptal Et" butonuna tıklayarak iptal edebilirsiniz. "Başvuru İptal Et" butonuna tıkladıktan sonra açılan ekranda "Devam Et" butonuna tıklanarak başvuru iptal etme işlemi tamamlanır. İlgili ekran ara yüzü aşağıda yer almaktadır.

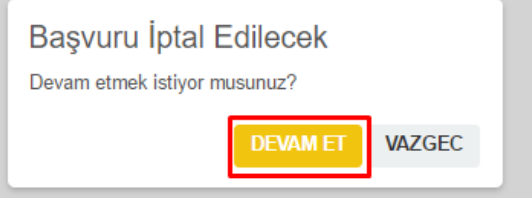

"**YETKİ BELGELERİM**" alanından Detay'a tıklayarak ilgili Ticaret İl Müdürlüğü tarafından onaylanan başvurunuz sonucunda oluşan Yetki Belgenizi indirebilirsiniz. İlgili ekran ara yüzü aşağıda yer almaktadır.

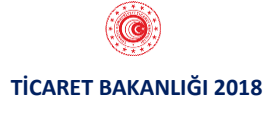

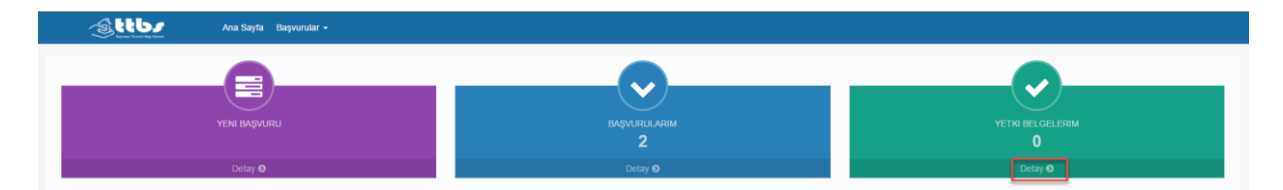

Detay'a tıklandıktan sonra gelen ekran aşağıda yer almaktadır.

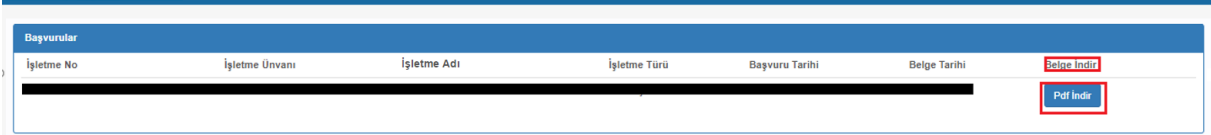

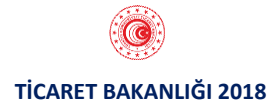